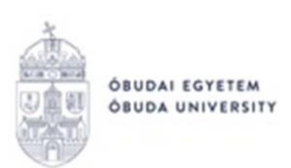

# **OKTATÓI KÉRVÉNYEK**

# **A Neptun rendszer oktatói webes felületén**

Az oktató belép a **Neptun** rendszerbe:<https://neptun.uni-obuda.hu/oktato/login.aspx>

A kitölthető kérvények az "Ügyintézés"/"Kérvények" menüpontban a "Kitölthető kérvények" fülön találhatók.

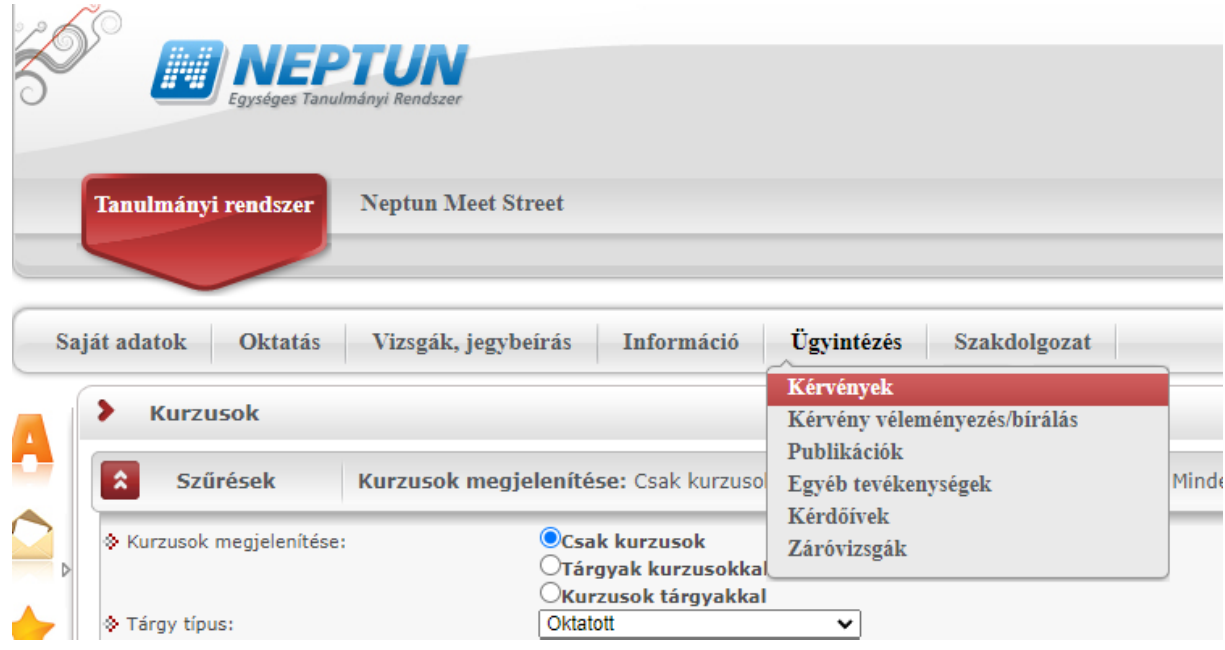

Adott kérvény megnyitása a kitöltéshez két módon történhet:

- a kérvény nevére kattintva
- a kérvény neve mellett a jobb oldalon lévő "+" ikonra kattintva, majd a kis felugró ablakban a "Kiválaszt" gombra kattintva.

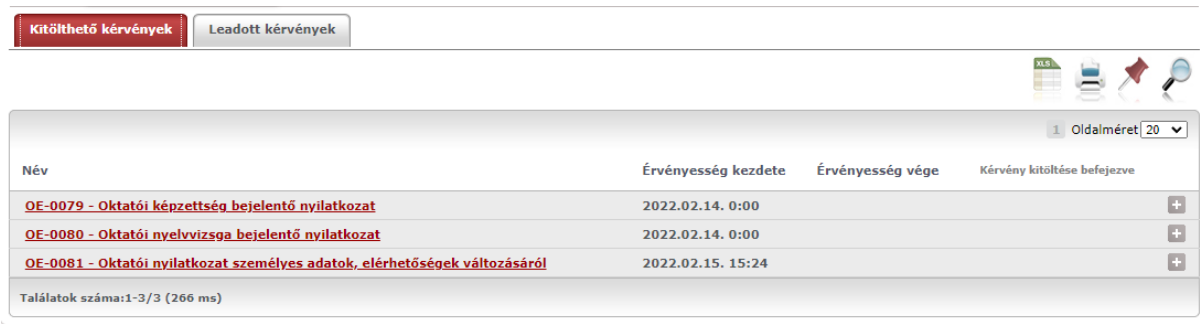

Adott kérvényt megnyitva szerepelnek rajta automatikusan kitöltött adatok, illetve kitöltésre váró adatblokkok is, melyeket az oktatónak szükséges kitöltenie a kérvény leadása során. Amennyiben minden adat megadásra került, az oldal alján található "Következő" gombbal

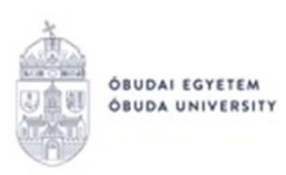

lehet továbblépni. Ha kiválasztott kérvényhez nem tartoznak további oldalak, akkor megjelenik a kérvényhez tartozó "Előnézet oldal", amelyen a leadás előtt megtekinthető a kész kérvény. Amennyiben valamelyik adat javításra szorul, az "Előző" gombbal visszaléphetünk az előző oldalra. A "Vissza" gombra kattintva a megkezdett kérvény "Félbehagyott" státuszba kerül, és az oldal visszalép az "Ügyintézés/Kérvények" menüpont "Kitölthető kérvények" fülére, ahol a kérvényre való kattintással újra lehet kezdeni a kérvény kitöltését. A megjelenő párbeszédablakban a **"Kitöltés újrakezdése"** gombra kattintás után a rendszer megerősítést fog kérni, hogy biztosan újrakezdi-e a kitöltést.

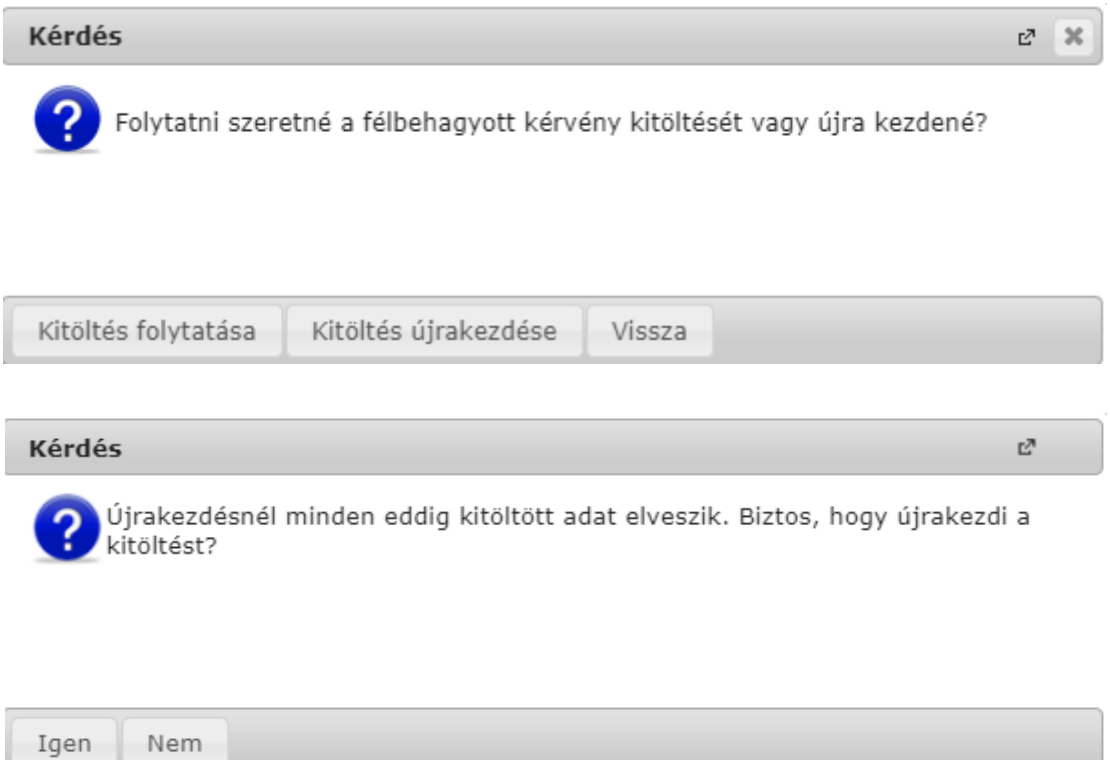

Amennyiben valamilyen egyéb okból marad félbe egy kérvény kitöltése, az "Ügyintézés/Kérvények" menüpontban a "Kitölthető kérvények" fülön ezt jelzi a rendszer, az adott kérvény sorában látható "X" jellel. A kérvényre kattintva a fenti kérdések megválaszolásával folytatható, vagy újrakezdhető a kérvény kitöltése.

A kérvény leadását az előnézet megtekintése után a lap alján található "Kérvény leadása" gombra való kattintással lehet véglegesíteni.

FIGYELEM! Ha a folyamat végén nem kattint a "Kérvény leadása" gombra és kilép az oldalról, akkor a kérvény leadása nem történik meg!

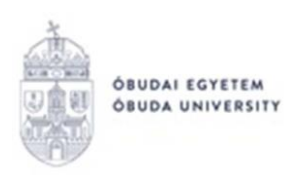

#### A sikeres kérvényleadásról visszajelző üzenet érkezik!

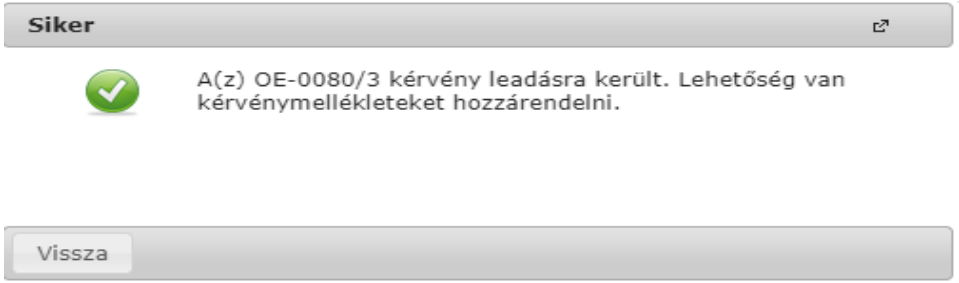

**A kérvény leadása csak aláírással együtt érvényes!** Aláírás két módon kerülhet a kérvényre:

- papír alapú dokumentumra "hagyományosan" aláírva
- a hitelesítés történhet ügyfélkapun keresztül is

**"Hagyományos" aláírás:** a kérvényből generált pdf aláírt példányát szükséges visszatölteni az adott kérvényhez kérvénymellékletként. Ennek lehetőségére már leadáskor is felhívja a figyelmet a rendszer. A leadást követően a leadott kérvényt az "Ügyintézés/Kérvények" menüpontban a "Leadott kérvények" fülön lehet megtekinteni.

**A leadott kérvényből generált pdf fájl letöltése** két módon történhet:

- a leadott kérvény nevére való kattintással,
- a kérvény sorának jobb oldalán lévő **"+"** ikonra, majd a **"Megtekint"** lehetőségre való kattintással.

A megnyitott pdf fájl a szokott módon kinyomtatható és a jelölt részen aláírandó. A következő lépésben az aláírt változatot szükséges beszkennelni és a saját gépre lementeni. Ez az elmentett fájl csatolható kérvénymellékletként a kérvényhez a "Leadott kérvények" fülön. Az adott kérvény sorában állva a sor végén található "+" jelre kattintva jelenik meg a kérvénymelléklet csatolási lehetősége.

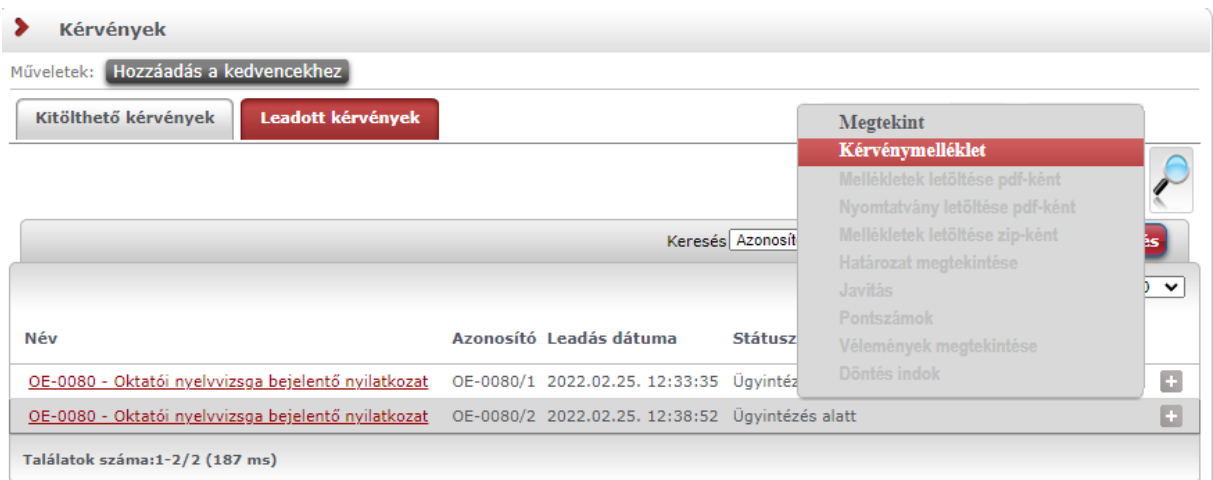

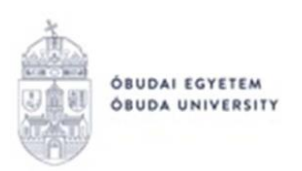

### A "Kérvénymelléklet" helyi menüre kattintva az alábbi felugró ablak jelenik meg:

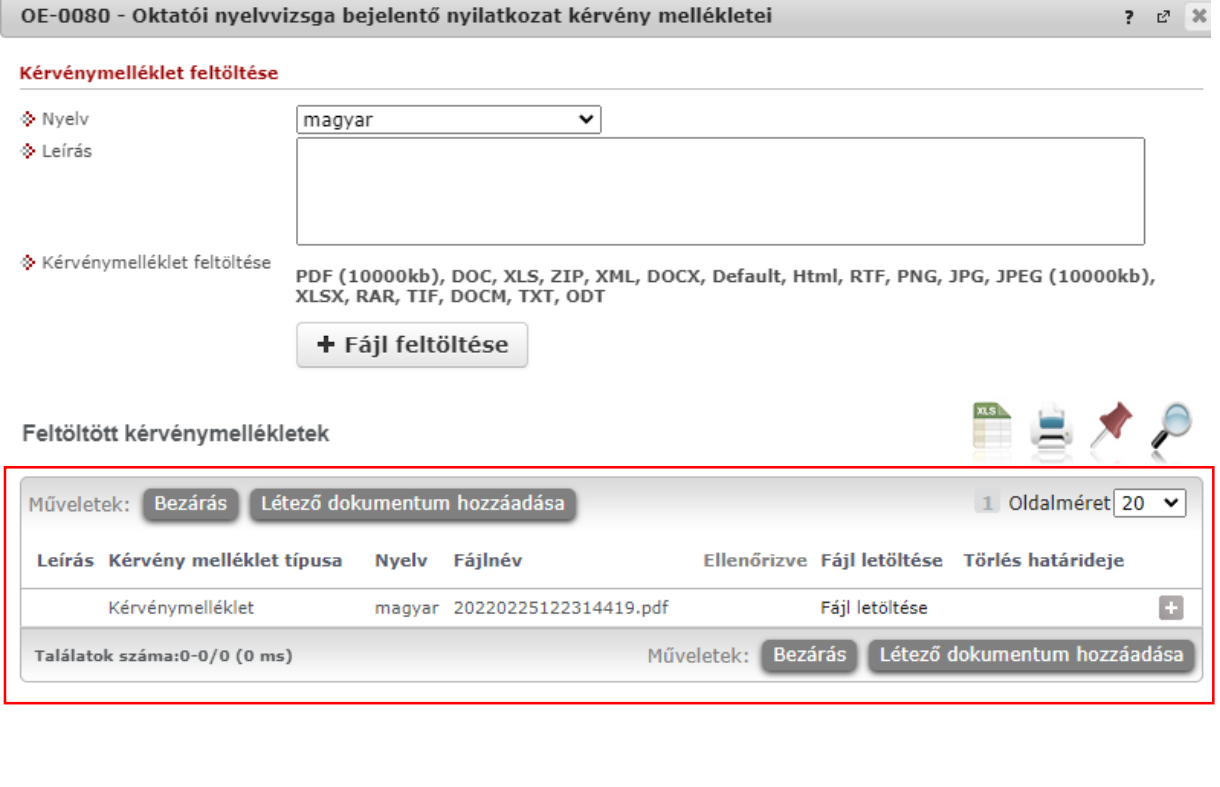

Vissza

A "+ Fájl feltöltése" gombra kattintva választható ki a korábban lementett, aláírt dokumentum. A kiválasztással feltöltésre is kerül a fájl, melyet visszajelző üzenet kísér.

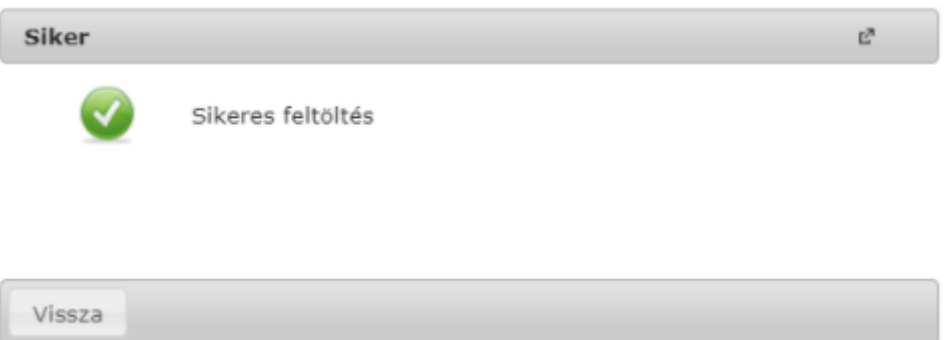

**FIGYELEM!** Kérjük, hogy az adott kérvényben szereplő adatok alapjául szolgáló dokumentumokat (például nyelvvizsga, oklevél, stb.) **ne töltsék fel** a rendszerbe kérvénymellékletként!

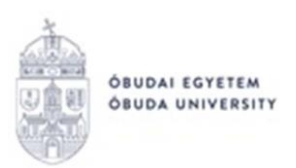

A feltöltött fájl megtekinthető a **"Feltöltött kérvénymellékletek"** blokkban (fenti kép bekeretezett rész). Itt a "Fájl letöltése" opcióra kattintva megtekinthető, a sor végén található **"+"** jelre kattintva pedig szükség esetén törölhető az adott fájl.

**Kérvény hitelesítése ügyfélkapun keresztül:** a https://magyarorszag.hu oldalon kell bejelentkezni az ügyfélkapuba saját névvel és jelszóval, majd a keresőbe a következő kifejezésre rákeresni: **"AVDH"**, majd az első (Azonosításra visszavezetett dokumentum hitelesítés) linkre kell kattintani.

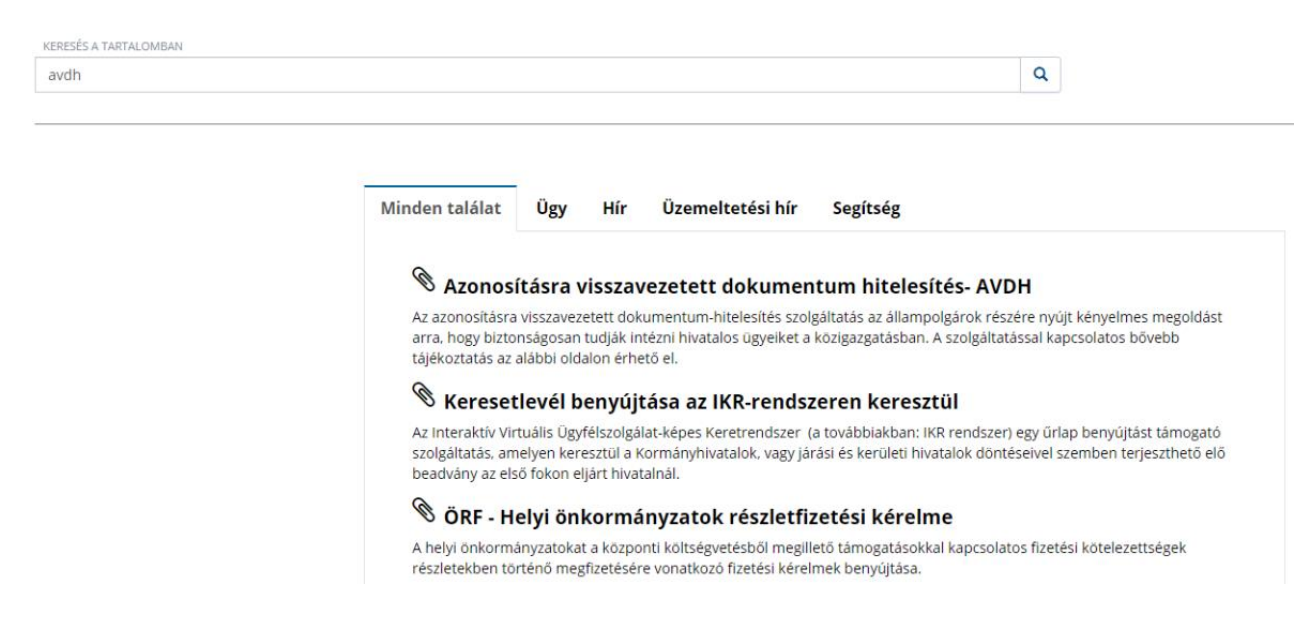

Ezek után az ügyintézés indítása gombbal jutunk el a fájl feltöltésének lehetőségéhez.

### AZONOSÍTÁSRA VISSZAVEZETETT DOKUMENTUM HITELESÍTÉS- AVDH

Utolsó módosítás dátuma: 2021-05-19 11:56:19

#### Ügyintézés indítása »

A hitelesítés során először ki kell választani a hitelesíteni kívánt fájlt, mely behúzható, vagy a **"klikkeljen ide a tallózáshoz"** gomb megnyomásával kikereshető a saját gépről. Ezt követően a "Hiteles PDF" jelölést szükséges kiválasztani és az "Elfogadom az ÁSZF-et" jelölőnégyzetet bejelölni, végül a "Feltöltés" gombra kattintani.

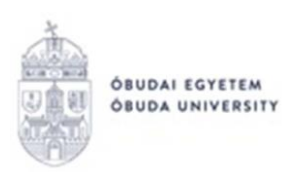

## **HITELESÍTÉS**

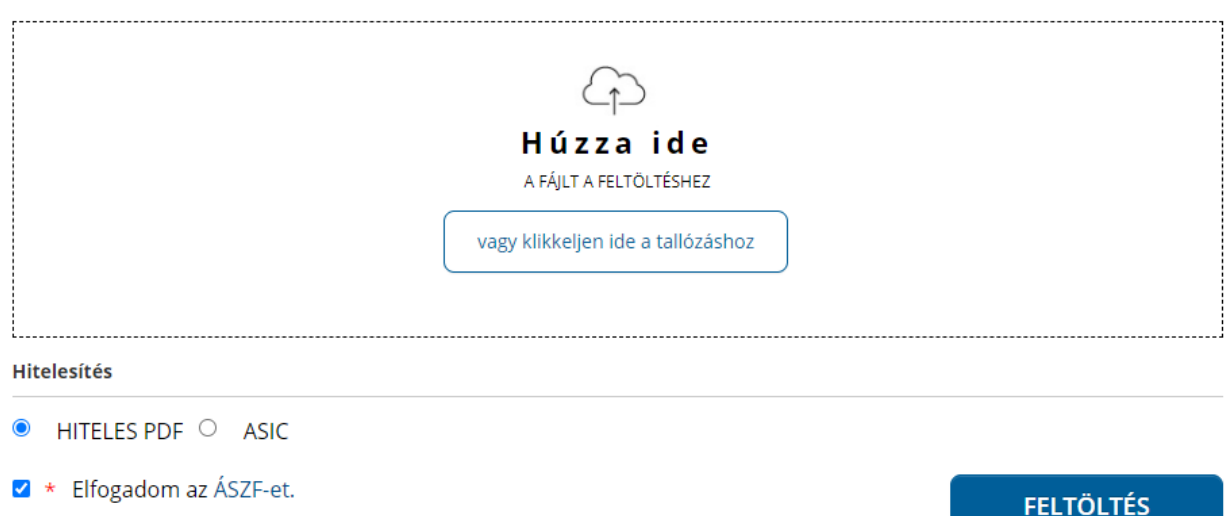

A dokumentum legenerálása pár másodpercet vesz igénybe, amely után a rendszer visszairányít az "Azonosításra visszavezetett dokumentum hitelesítés" oldalra. Az elkészült dokumentumot lehetőségünk van letölteni saját gépre, illetve e-mailben elküldeni az elérésének URL-jét.

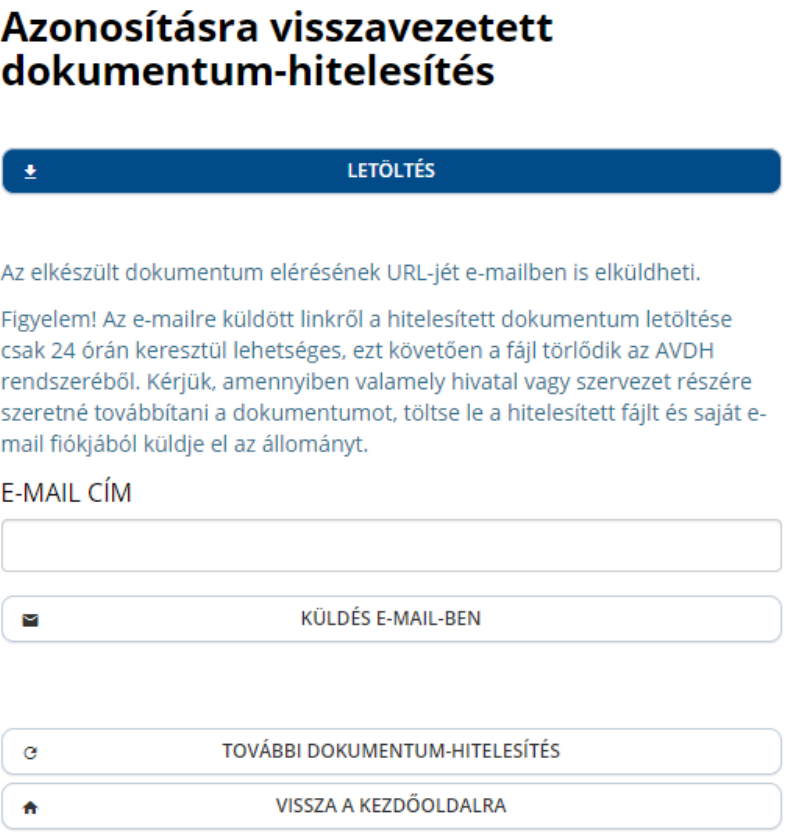

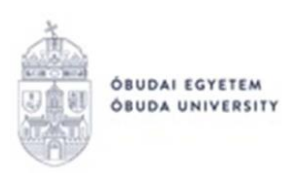

A hitelesített dokumentum az előzőekben ismertetett módon töltendő fel kérvénymellékletként az Neptun rendszerben az adott kérvényhez.

Jelenleg az Óbudai Egyetem oktató webes Neptun felületén az alábbi kérvények érhetők el:

- **OE-0079 - Oktatói képzettség bejelentő nyilatkozat**
- **OE-0080 - Oktatói nyelvvizsga bejelentő nyilatkozat**
- **OE-0081 - Oktatói nyilatkozat személyes adatok, elérhetőségek változásáról**
- **OE-0082 - Oktatói tudományos fokozat bejelentő nyilatkozat**

**OE-0079 - Oktatói képzettség bejelentő nyilatkozat:** abban az esetben szükséges leadni, ha az oktatónak van olyan képzettsége (különös tekintettel a felsőoktatásban szerzett oklevelekre, illetve doktori fokozatokra), amely nem szerepel a Neptun rendszerben. Az, hogy mely képzettségek kerültek rögzítésre a rendszerben, megtekinthető az alábbi menüpontban: "Saját **adatok/Képzettségek/Képzettségek"** fül.

**OE-0080 - Oktatói nyelvvizsga bejelentő nyilatkozat:** abban az esetben szükséges leadni, ha az oktatónak van olyan nyelvvizsgája, amely nem szerepel a Neptun rendszerben. Az, hogy mely nyelvvizsgák kerültek rögzítésre a rendszerben, megtekinthető az alábbi menüpontban: "Saját **adatok/Képzettségek/Nyelv"** fül.

A fenti kérvények megnyitását követően bizonyos adatblokkok automatikusan kitöltésre kerülnek (például: nyilatkozó személyes adatai). Amennyiben valamelyik adat helytelen, akkor ne folytassa a kérvény kitöltését, hanem a "**Vissza"** gombbal lépjen ki a felületről. Ebben az esetben a személyes adatok javítása érdekében először az "OE-0081 – Oktatói nyilatkozat személyes adatok, elérhetőségek változásáról" kérvényt érdemes elsőként leadni. Bizonyos adatköröket kérvény leadása nélkül, saját maguk az oktatói Neptun felületen tudnak felrögzíteni, vagy módosítani. Például: "Saját adatok"/"Személyes adatok" menüpont, "Személyes adatok" fülön az **"Adatmódosítás"** gombbal, vagy az **"Okmányok"** fülön az "Új felvétel" gombbal. Adatrögzítésre, adatmódosításra továbbá lehetőség van a "Saját adatok"/"Elérhetőségek" menüpontban található füleken is.

Amennyiben az automatikusan kitöltött adatokkal minden rendben van, a kitöltésre váró további adatblokkokat az oktatónak szükséges kitöltenie a kérvény leadása során.

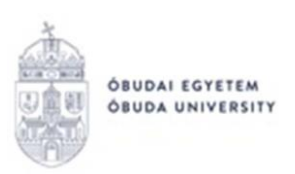

**OE-0081 - Oktatói nyilatkozat személyes adatok, elérhetőségek változásáról:** abban az esetben szükséges leadni, ha az oktató a Neptun rendszerben rögzített személyes adataiban, vagy elérhetőségeiben valamilyen eltérést tapasztal, vagy változást szeretne új információként bejelenteni. A rendszerben szereplő személyes adatok megtekinthetők az alábbi menüpontban: "Saját adatok/Személyes adatok" ("Személyes adatok", "Állampolgárság", "Okmányok" fülek). A rendszerben szereplő elérhetőségek megtekinthetők az alábbi menüpontban: "Saját adatok/Elérhetőségek" ("E-mail címek", "Címek", "URL", "Telefonszámok" fülek). A fenti menüpontokban bizonyos adatkörökben új adat felvitelére, illetve meglévő adat módosítására kérvény leadása nélkül is van lehetőség az oktatói webes Neptun felületen.

Az automatikusan kitöltött adatokon túl a kitöltésre váró adatblokkokat az oktatónak szükséges kitöltenie a kérvény leadása során. FIGYELEM! Ebben az esetben elegendő csak azon blokkok kitöltése, ahol módosítás, vagy új adat rögzítése szükséges.

**OE-0082 – Oktatói tudományos fokozat bejelentő nyilatkozat:** abban az esetben szükséges leadni, ha az oktatónak van olyan tudományos fokozata, amely nem szerepel a Neptun rendszerben. Az, hogy mely tudományos fokozatok kerültek rögzítésre a rendszerben, megtekinthető az alábbi menüpontban: "Saját adatok"/"Személyes adatok" menüpont, "Személyes adatok" fül, az oldal alján legalul.

Oktatói adatokkal kapcsolatosan felmerült bármilyen kérdés, valamint a fenti kérvényekkel kapcsolatos bármilyen technikai észrevétel a [support@neptun.uni-obuda.hu](mailto:support@neptun.uni-obuda.hu) e-mail címen jelezhető.

Budapest, 2024.02.15.

Neptun Iroda Óbudai Egyetem